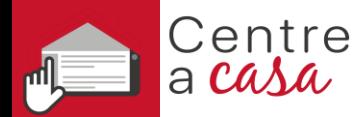

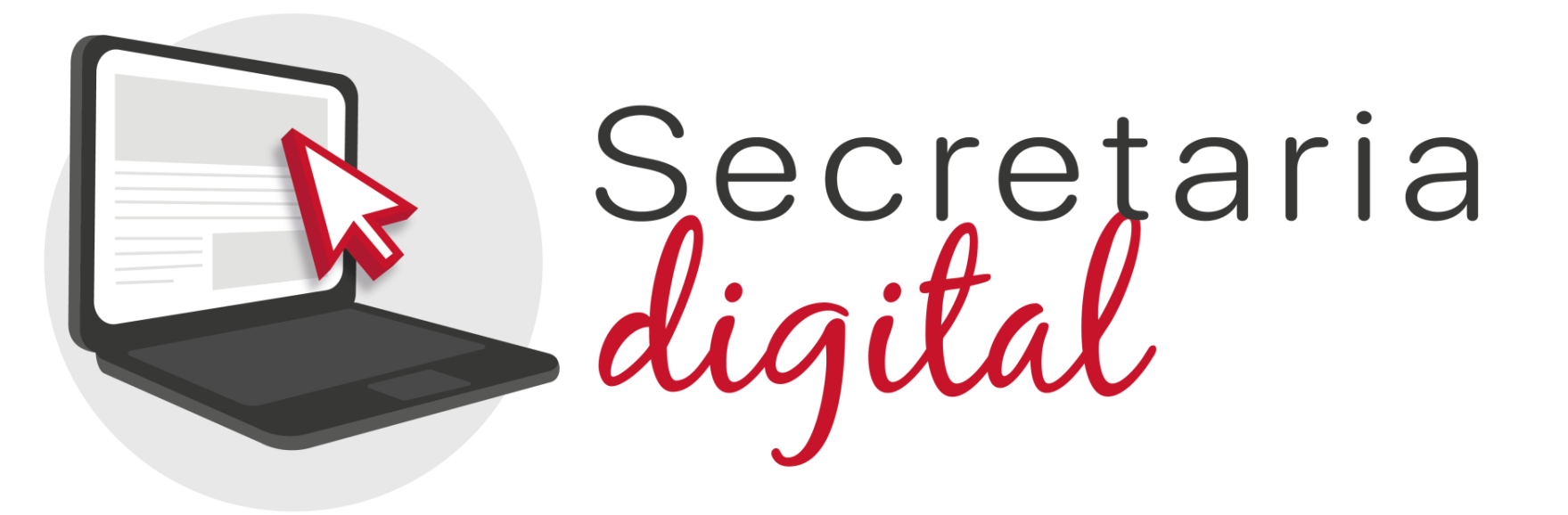

# **PROCÉS D'ADMISSIÓ**

Escola Oficial d'Idiomes Virtual Valenciana

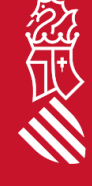

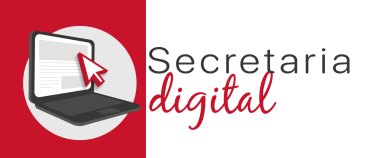

# PASSOS DEL TELEMÀTIC D'ADMISSIÓ

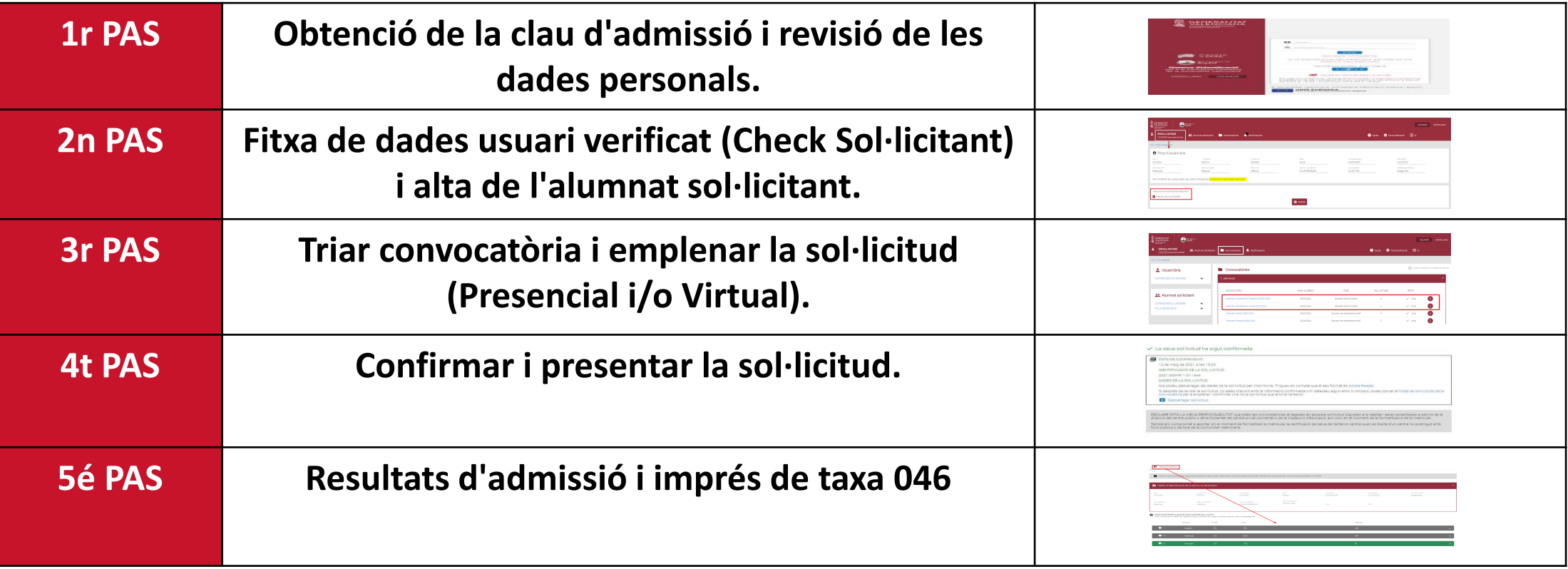

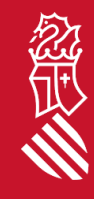

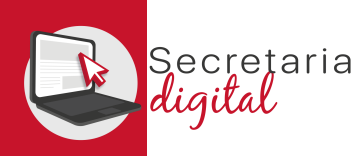

## OBTENCIÓ DE LA CLAU D'ADMISSIÓ

Les opcions d'identificació seran les següents:

- **Identificació per DNI o NIE** (targeta d'estranger, permís de residència o certificat de registre de ciutadà de la Unió). [Videotutorial](https://youtu.be/cpXgge4TB2Q)
- **DNIe** /**Certificat electrònic** /**Cl@ve PIN** /**Cl@ve Permanent** .

**Amb només un usuari podreu tramitar sol·licituds per a qualsevol ensenyament .**

#### **[Videotutorial](https://youtu.be/EPxklsspORY)**

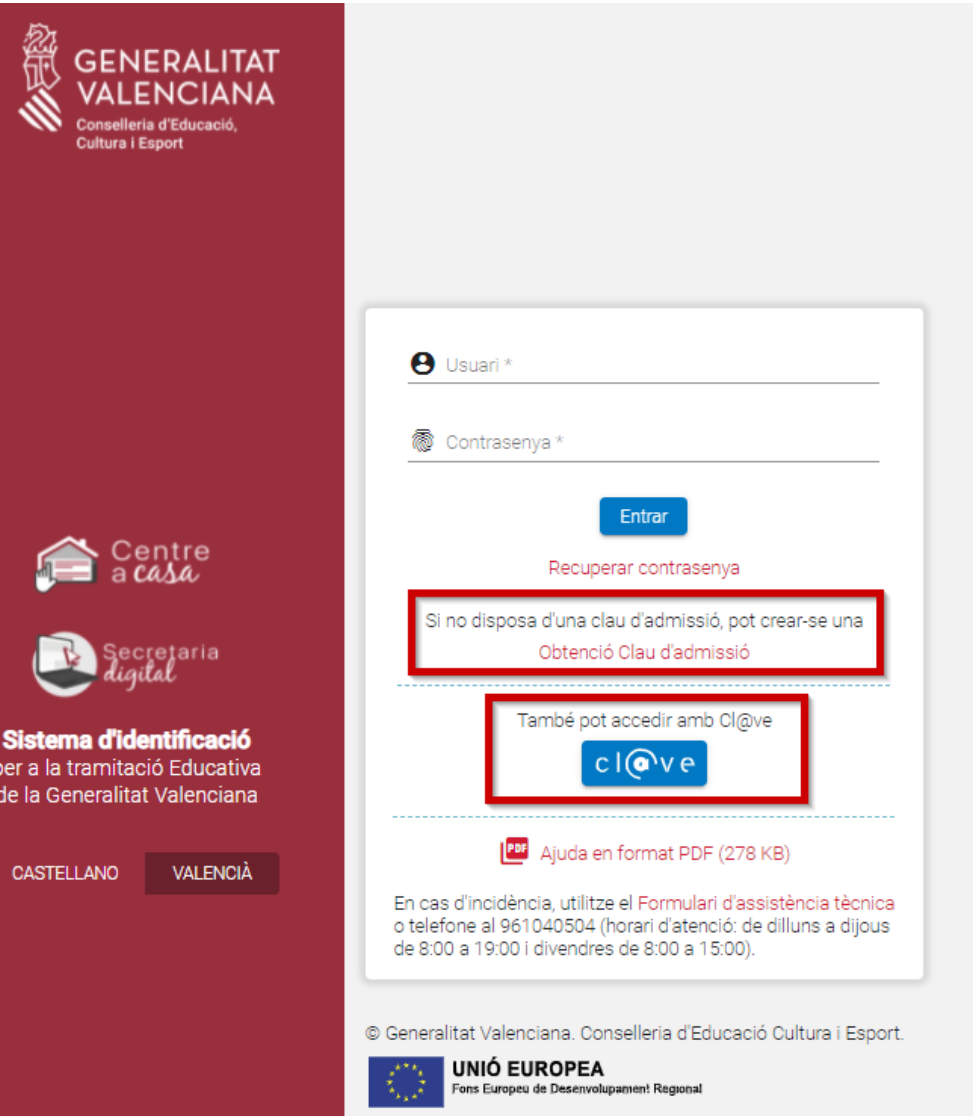

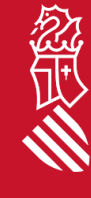

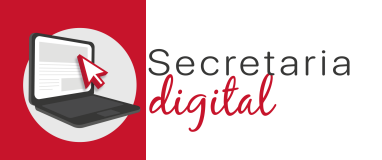

#### USUARIS VERIFICATS

#### **Identificació per DNI + IDESP / NIE + IXESP**

#### **DNIe** / **Certificat Electrònic** / **Cl@vePIN** / **Cl@ve Permanent**

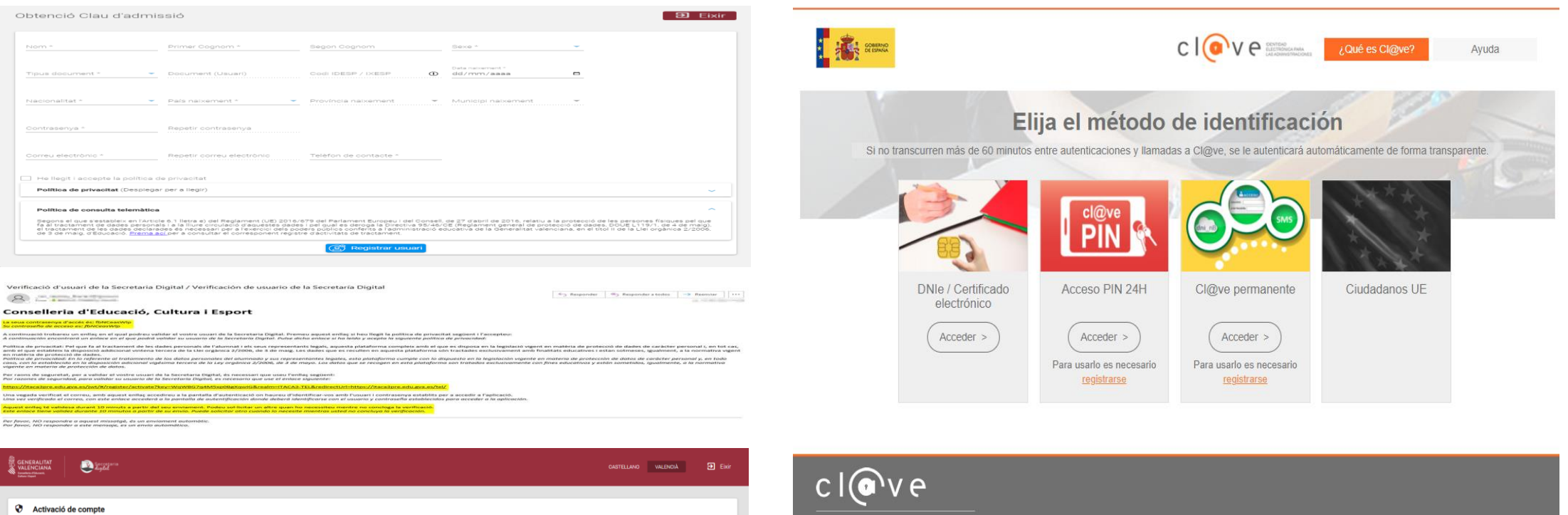

© Gobierno de España · Cl@ve v2.1.3  $Accedr$ 

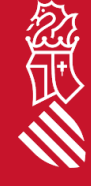

El seu compte s'ha activat correctamer

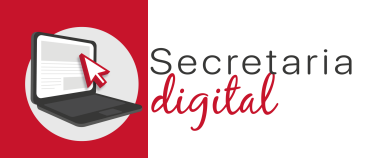

#### FITXA DE DADES DE L'USUARI VERIFICAT

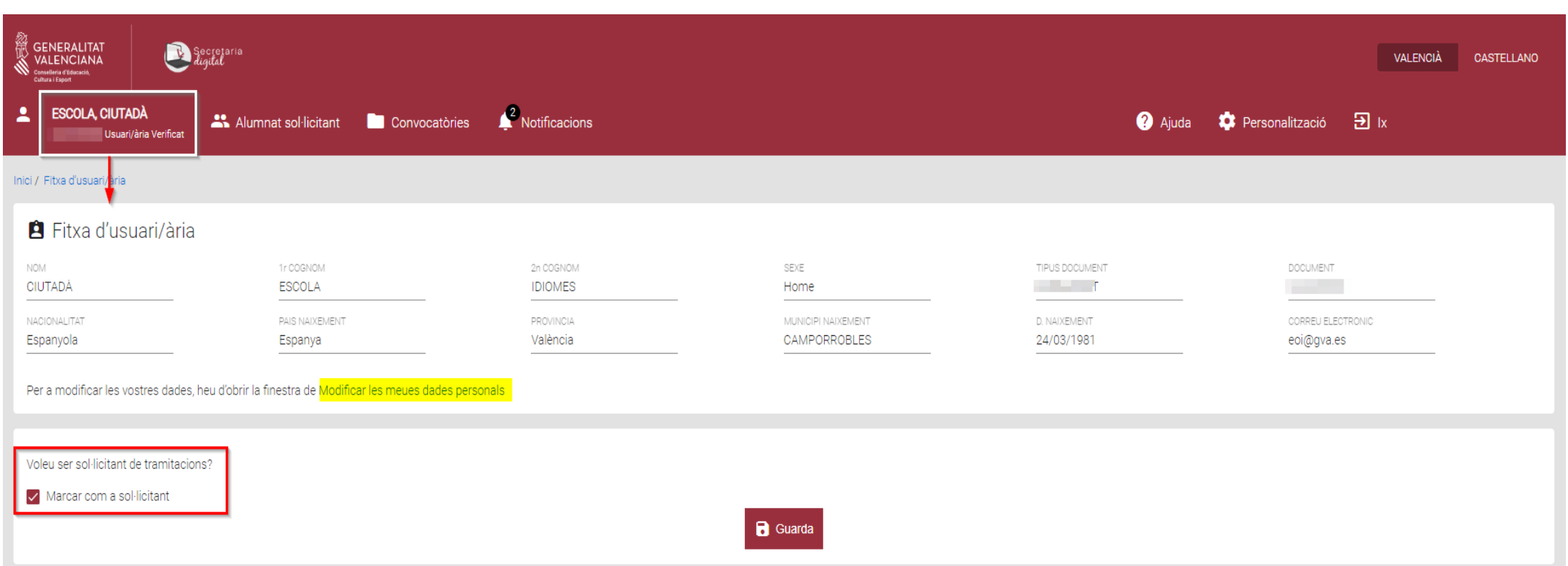

#### Els usuaris verificats haureu de marcar el **CHECK** de **SOL·LICITANT**.

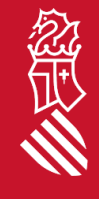

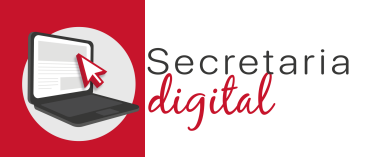

经工作

#### ALTA ALUMNAT SOL·LICITANT

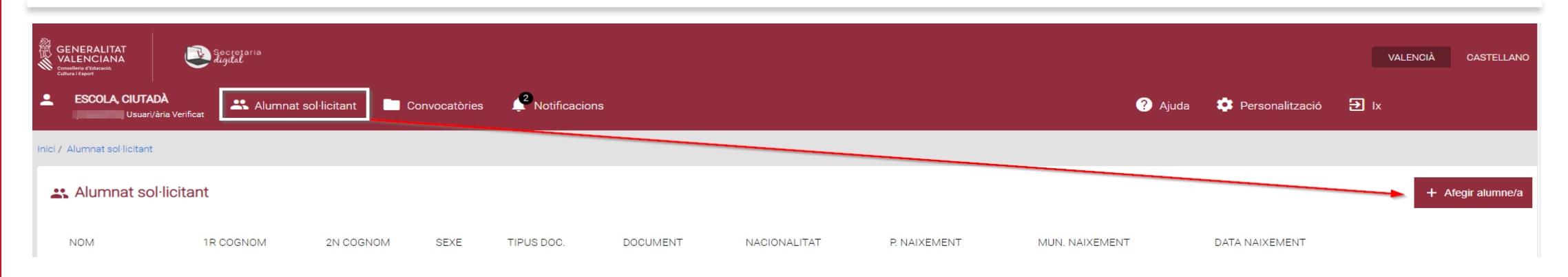

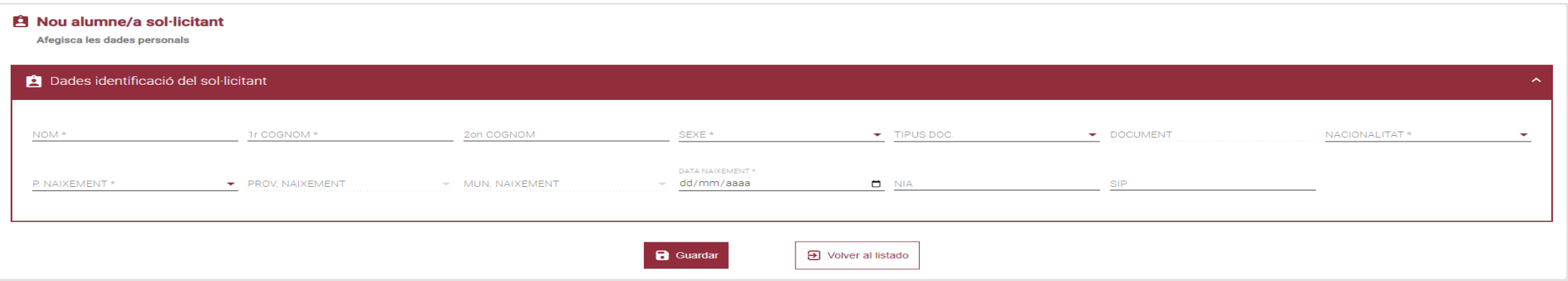

El **NIA** de l'alumne/a **no és obligatori, però és molt important** per al període de matrícula, i també per tal de facilitar la revisió dels requisits d'accés en cas de ser antic alumnat de qualsevol Escola Oficial d'Idiomes de la Comunitat Valenciana *(des del curs 19/20)*.

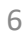

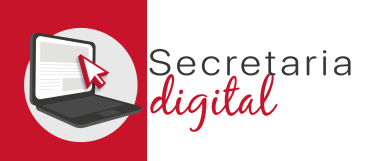

## EDICIÓ ALUMNAT SOL·LICITANT

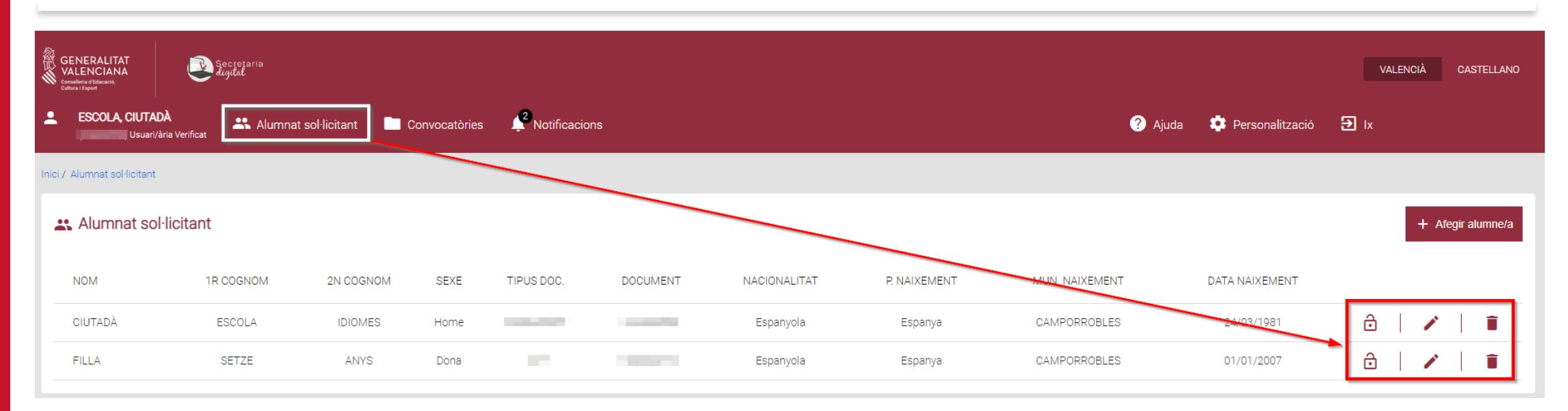

#### **Consulta**

Està segur de voler eliminar aquest sol·licitant? Una vegada eliminat no podrà crear sol·licituds per a aquest sol·licitant

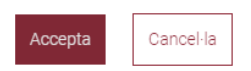

En qualsevol moment podreu modificar les vostres dades:

- **Activant o desactivant** un alumne/a.
- **Modificant** les dades personals.
- **Eliminant-les**.

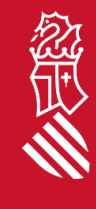

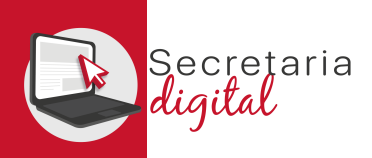

# CONVOCATÒRIES (Ordinària – Extraordinària)

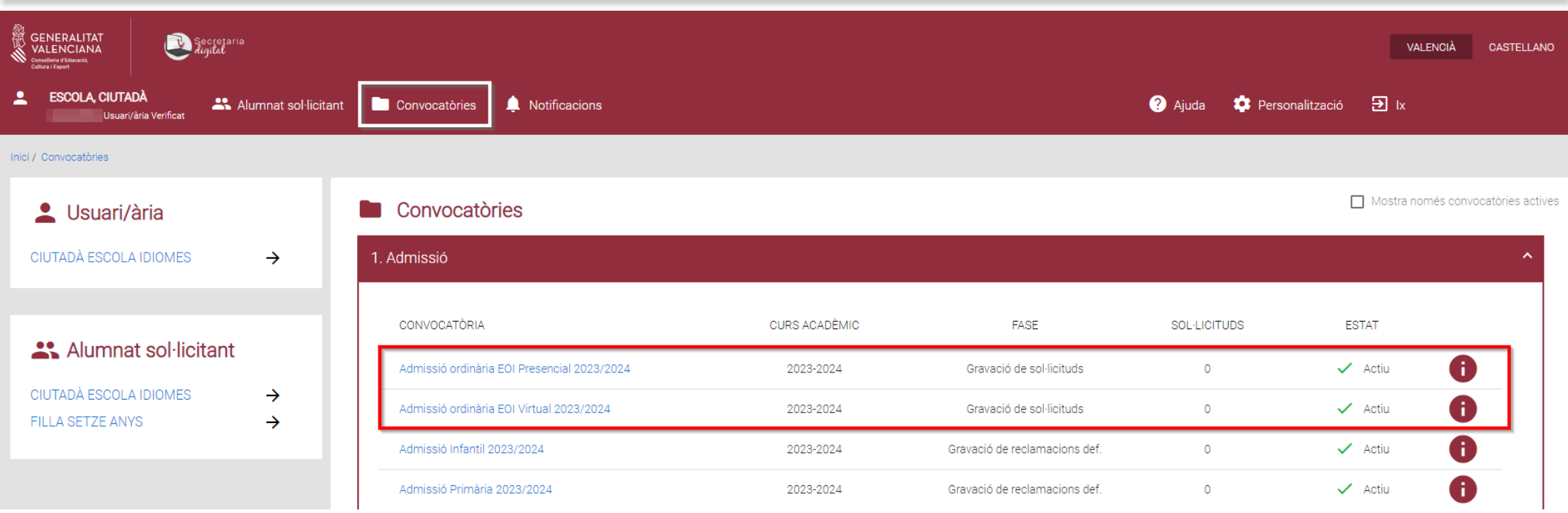

Cal triar la convocatòria desitjada:

- *Admissió Ordinària VIRTUAL.*
- *Admissió Extraordinària VIRTUAL.*

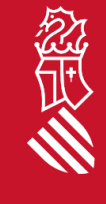

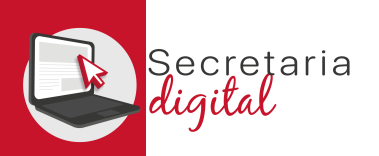

#### NOVA SOL·LICITUD

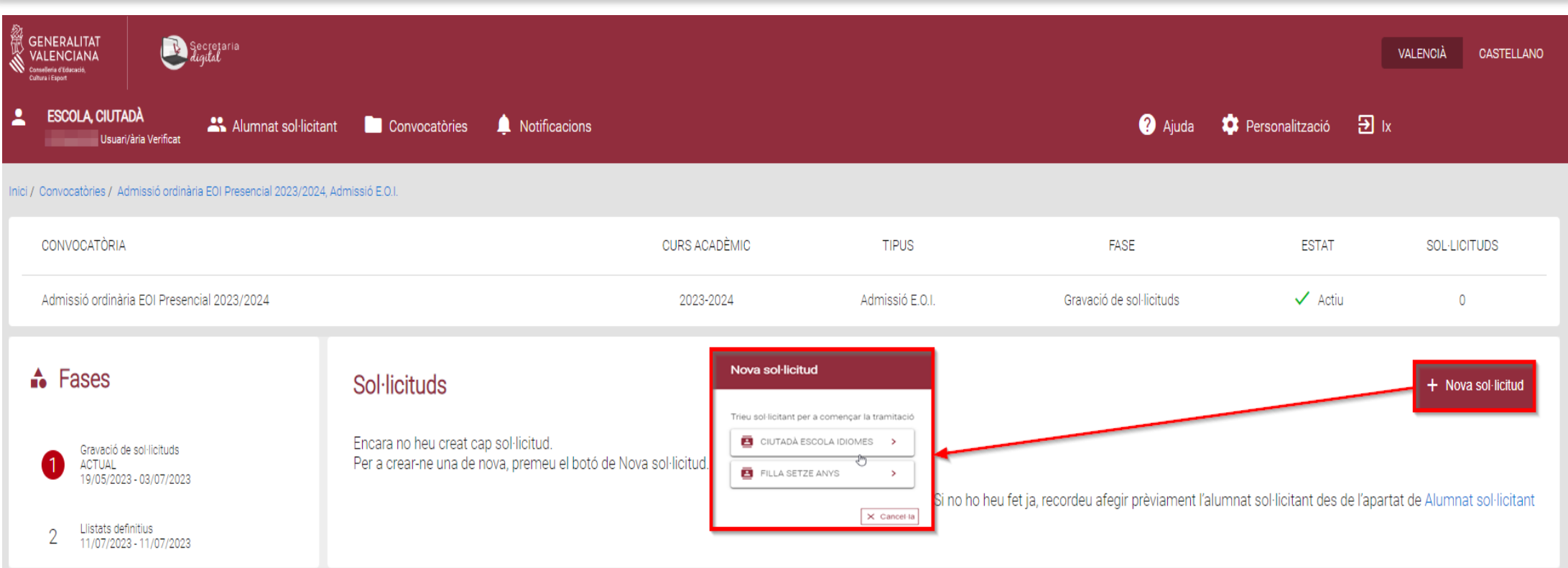

Una vegada heu triat la **convocatòria correcta per a començar la nostra nova sol·licitud**, existeix la possibilitat de triar entre diferents alumnes sol·licitants.

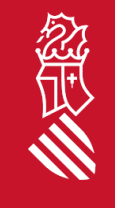

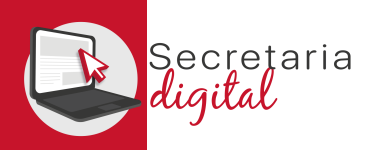

## SOL·LICITUD VIRTUAL (Informació útil)

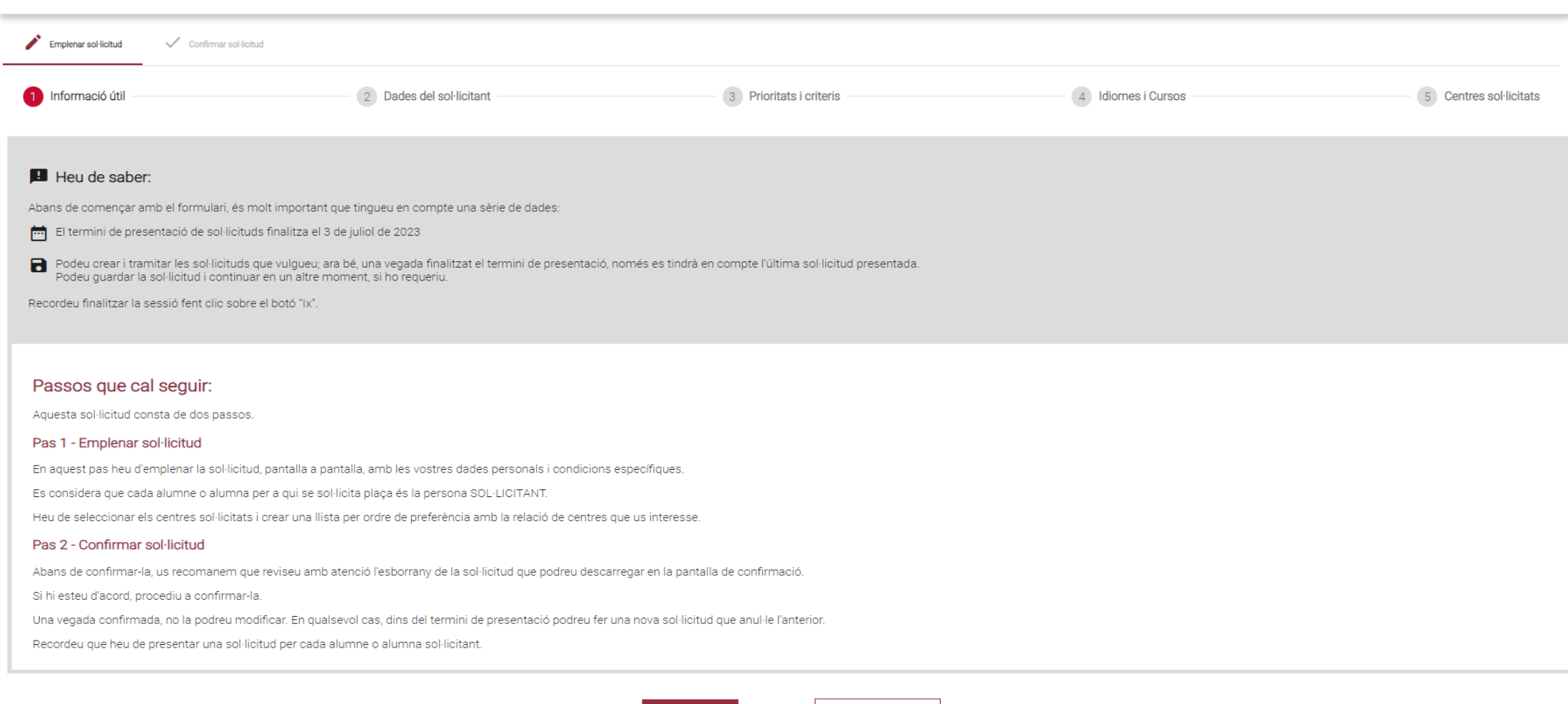

Comença

 $\overline{\mathbf{B}}$  ix del formulari

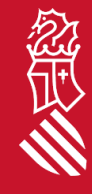

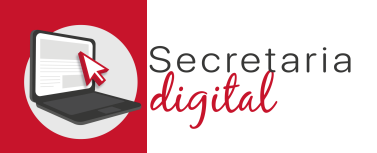

經典人

## SOL·LICITUD VIRTUAL (Dades del sol·licitant)

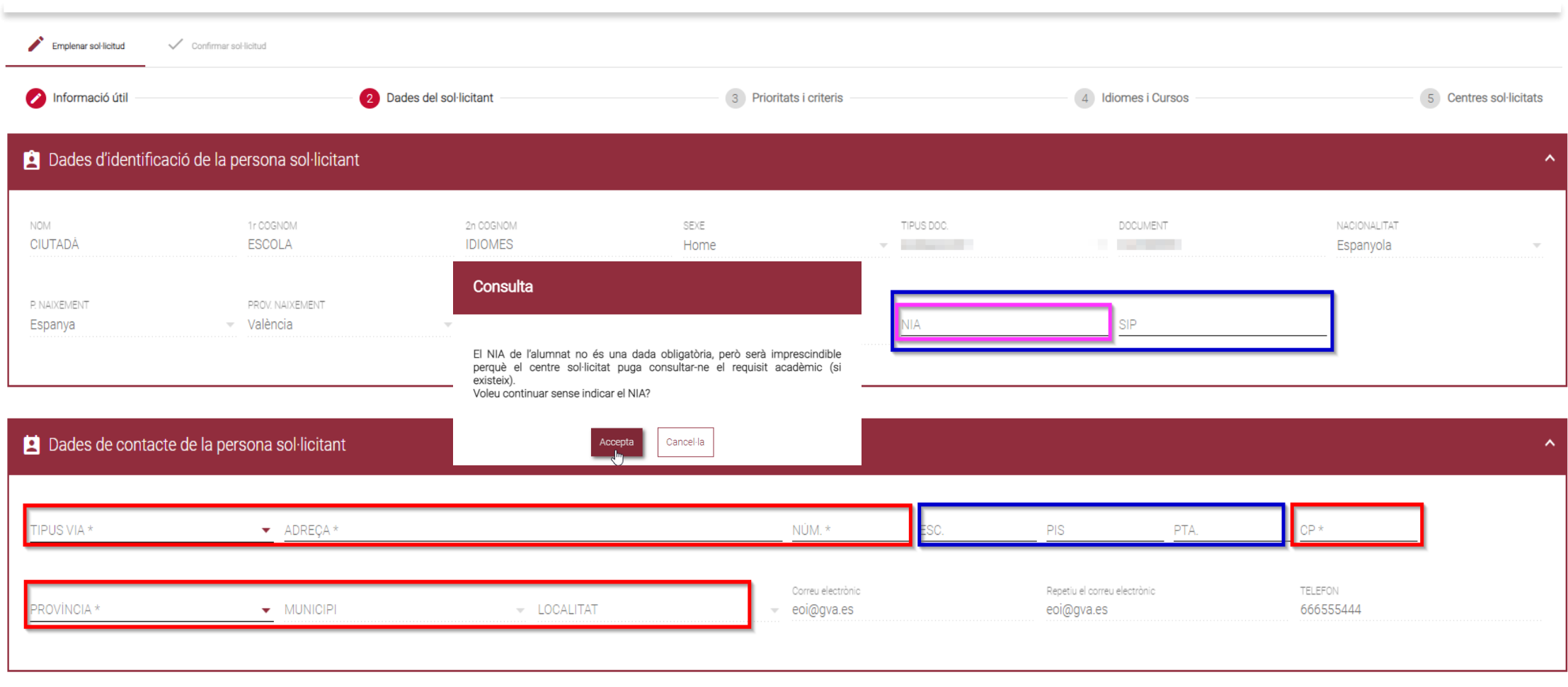

A les dades d'identificació de la persona sol·licitant hi ha camps obligatoris i opcionals.

SECRETARIA DIGITAL

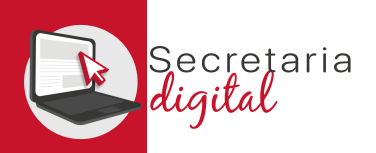

## SOL·LICITUD VIRTUAL (Dades del sol·licitant)

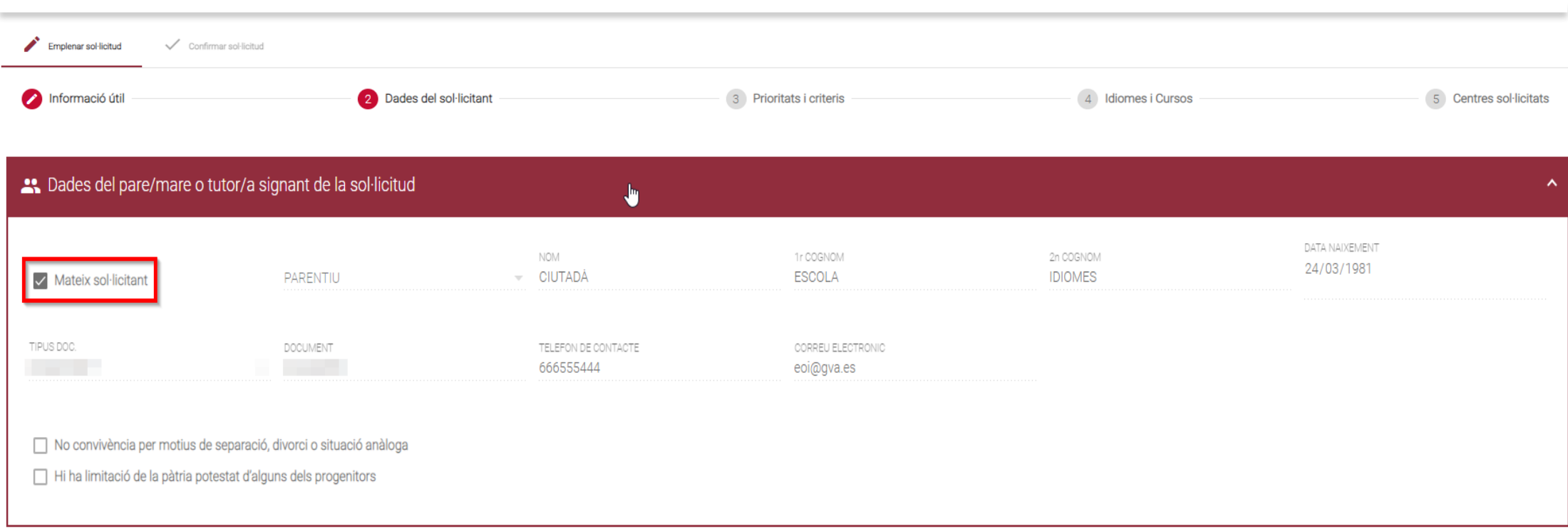

**En el cas de coincidir l'usuari verificat amb l'alumnat sol·licitant**, l'apartat *"Dades del pare/mare o tutor/a signant de la sol·licitud"* apareixerà com no editable i marcat el check de **"Mateix sol·licitant".**

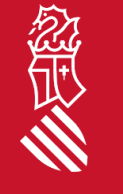

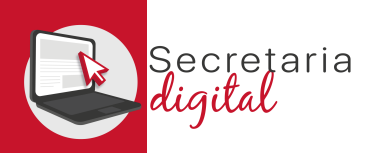

## SOL·LICITUD VIRTUAL (Dades del sol·licitant)

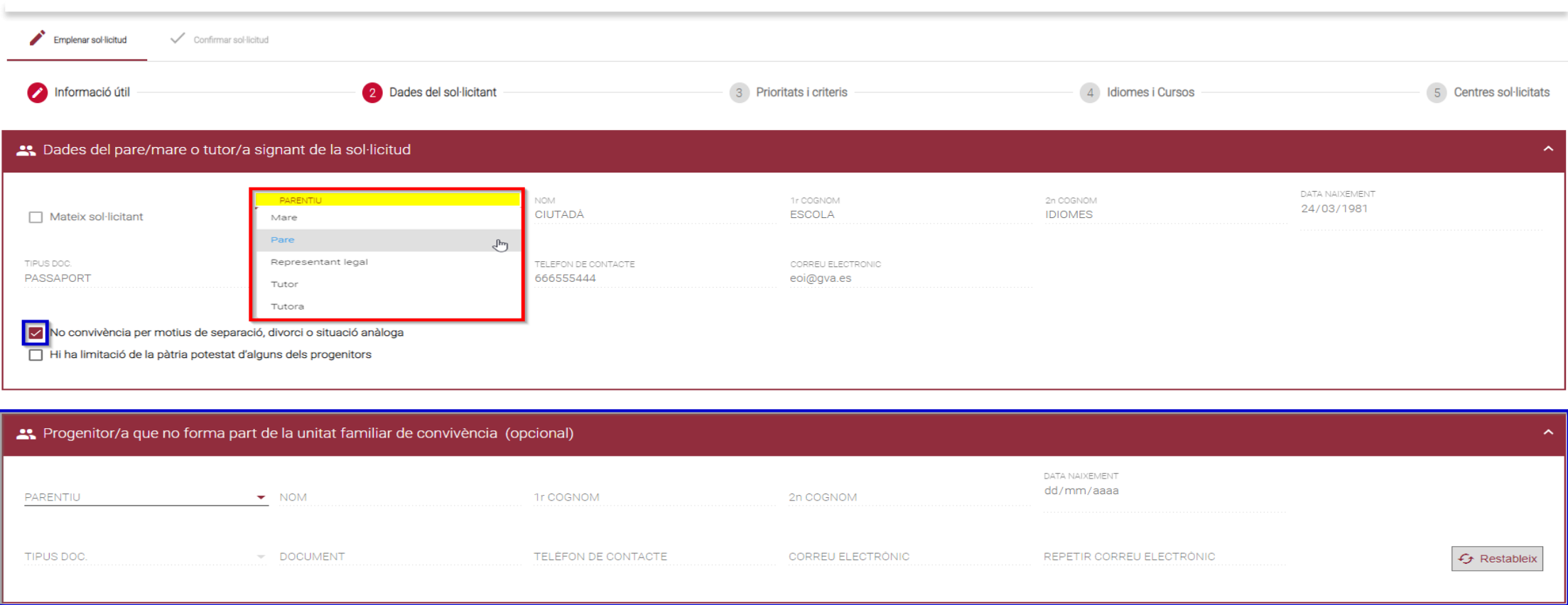

**En el cas de NO coincidir l'usuari verificat amb l'alumnat sol·licitant**, l'apartat *"Dades del pare/mare o tutor/a signant de la sol·licitud"* apareixerà com editable i **obligatori el camp de parentiu**. Els checks i dades del progenitor/a de no convivència seran opcionals.

SECRETARIA DIGITAL

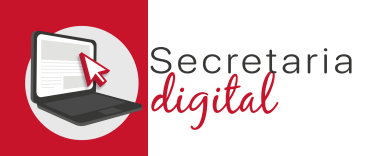

## SOL·LICITUD VIRTUAL (Prioritats i criteris)

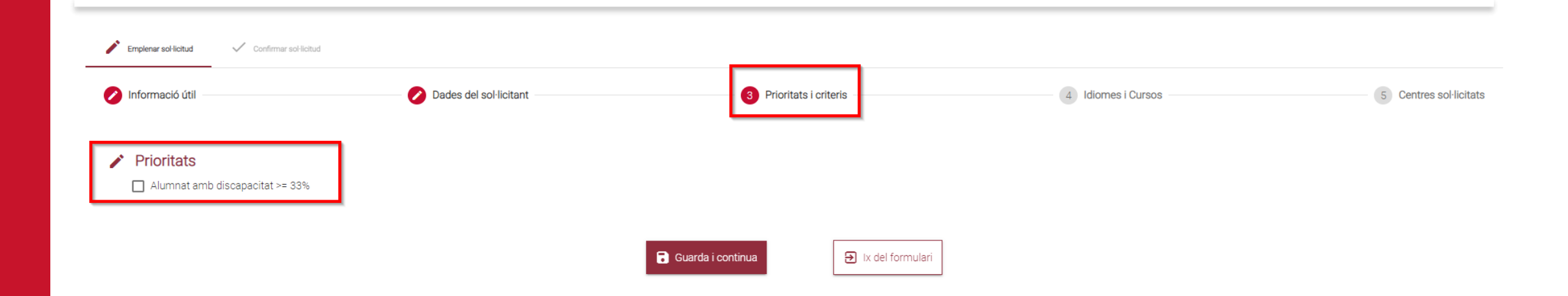

En el cas de tindre una discapacitat acreditada igual o superior al 33%, podreu marcar la casella de prioritat.

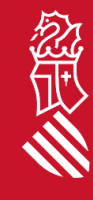

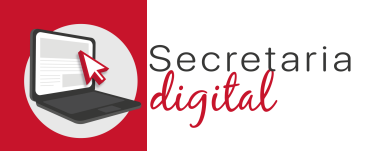

## SOL·LICITUD VIRTUAL (Idiomes i cursos)

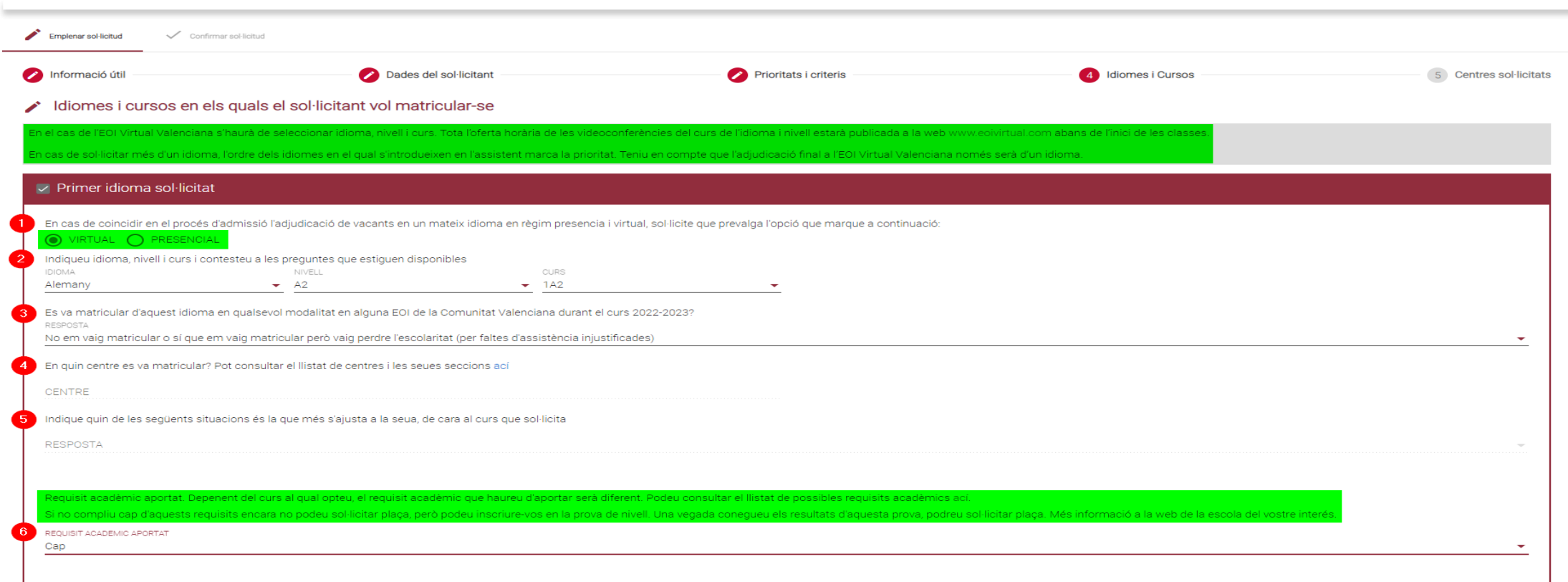

Podeu triar entre un màxim de 3 idiomes però solo se us podrà adjudicar 1 idioma dels seleccionats.

Mitjançant les preguntes i respostes es determinarà el vostre col·lectiu d'accés.

A l'última resposta indicareu el requisit acadèmic que aportareu en el moment de la matricula per a justificar el vostre accés a aquest idioma, nivell i curs seleccionat.

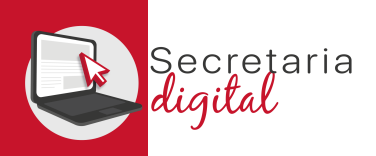

经层次

#### SOL·LICITUD VIRTUAL

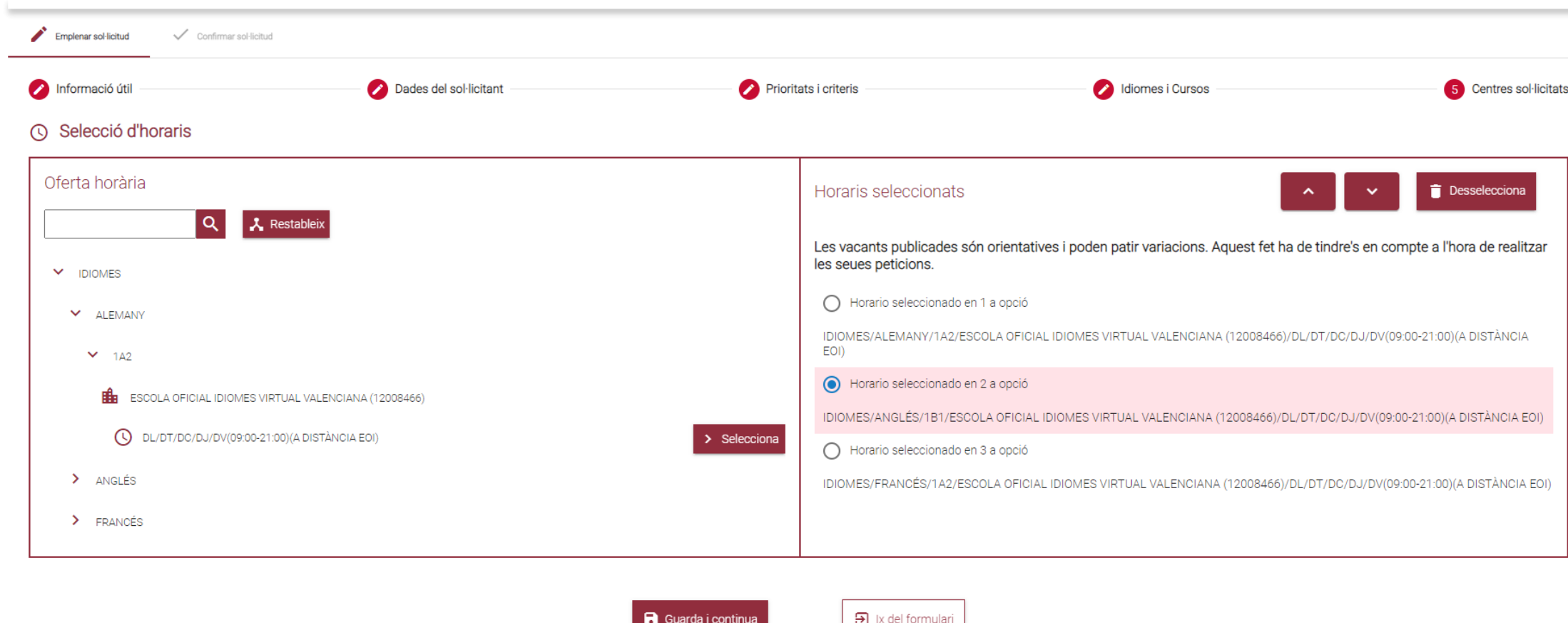

A continuació triareu el nivell (sense distinció de franges horàries) per a cadascun dels idiomes seleccionats.

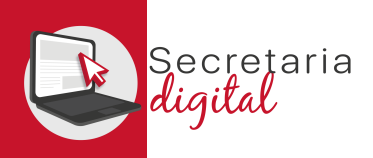

#### REVISAR SOL·LICITUD (Esborrany)

Abans d'acceptar la declaració responsable i presentar la sol·licitud, podeu: **modificar-la, descarregarl'esborrany** per a revisar-lo, **o fins i tot eixir d'aquesta sol·licitud** i que quede **"PENDENT DE CONFIRMACIÓ"**.

Emplenar sol·licitud Confirmar sol·licitud Reviseu i confirmeu l'esborrany de la sol·licitud Sol·licitud d'admissió en EOI 2023-2024 GENERALITAT<br>VALENCIANA Convocatòria extraordinària pre **n** Reviseu l'esborrany Podeu descarregar l'esborrany de la sol·licitud i revisar totes les dades introduïdes abans de confirmar-la. Descarrega l'esborrany en PDF A partir d'aquest moment, si ja heu revisat les dades, heu de confirmar la sol·licitud per a presentar-la telemàticament. Podeu realitzar la presentació telemàtica fins al dia 20 de septembre de 2023, a les 00:00 hores, data en què acaba el te eda d'A2 de l'il Recordeu que perquè es puga, consultar el requisit acadèmic, cal introduir el NIA de l'alumnat sol·licitant. ue quin de les següents situacions és la que més s'alusta a la seua, de cara al curs que sol·licit Confirme la sol·licitud sense NIA introduït. 2 Acceptar la declaració responsable He llegit i accepte la declaració responsable. Declaració responsable DECLARE SOTA LA MEUA RESPONSABILITAT que totes les circumstàncies al·legades en aquesta sol·licitud s'ajusten a la realitat i seran acreditades a petició de la direcció de l'escola oficial d'idiomes, així com en el moment Confirmar sol·licitud Modificar sol·licitud  $\circ$  $\overline{P}$  ix del formulari

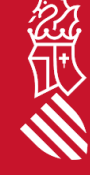

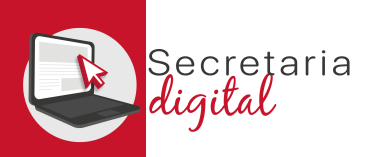

#### CONFIRMAR SOL·LICITUD

Confirmar sol·licitud Emplenar sol·licitud

#### ← La vostra sol·licitud ha sigut confirmada

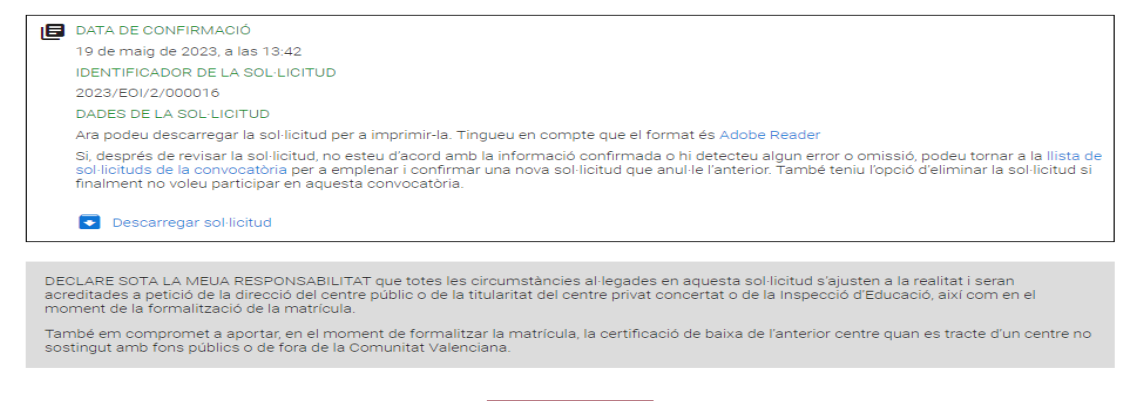

 $\Theta$  ix del formulari

Una vegada **CONFIRMADA, no podreu modificar res**, **però sí que podeu presentar una altra nova per al mateix sol·licitant, que anul·le totes les anteriors** *(fins a l'últim dia de presentació).*

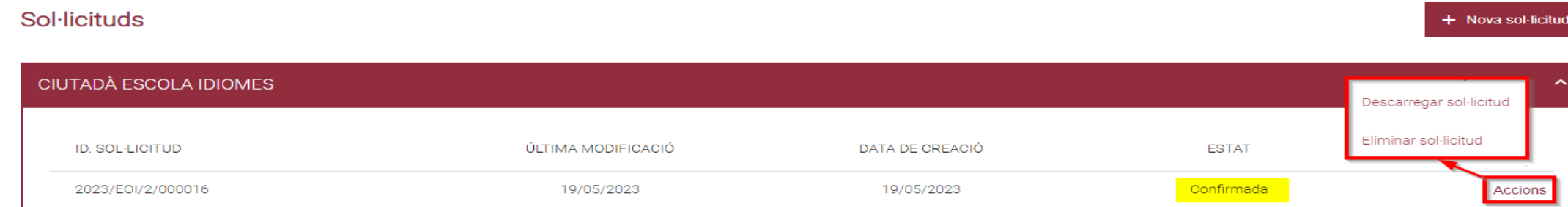

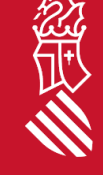

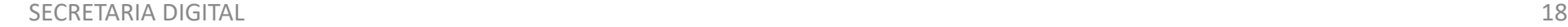

 $\mathbb{R}$ 

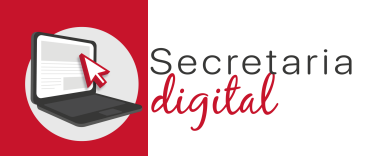

#### VEURE RESULTATS D'ADMISSIÓ

#### Una vegada resolta la fase d'adjudicació, tots els ciutadans rebreu un correu electrònic avisant de com i quan consultar els resultats del procés d'admissió.

GVA Informa. Consulta dels resultats definitius d'admissió / Consulta de los resultados definitivos de admisión

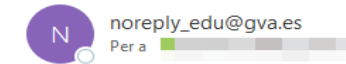

#### Conselleria d'Educació, Cultura i Esport

En relació amb la sol·licitud d'admissió d' ALUMNA SETZE ANYS, número 2023/EOIV/1/000001 per a 1B1/Idiomes, us comuniquem que els resultats definitius d'admissió ja estan disponibles en el següent enlla;

#### https://portal.edu.gva.es/telematricula/

Per favor, NO respongueu a aquest missatge: és un enviament automàtic.

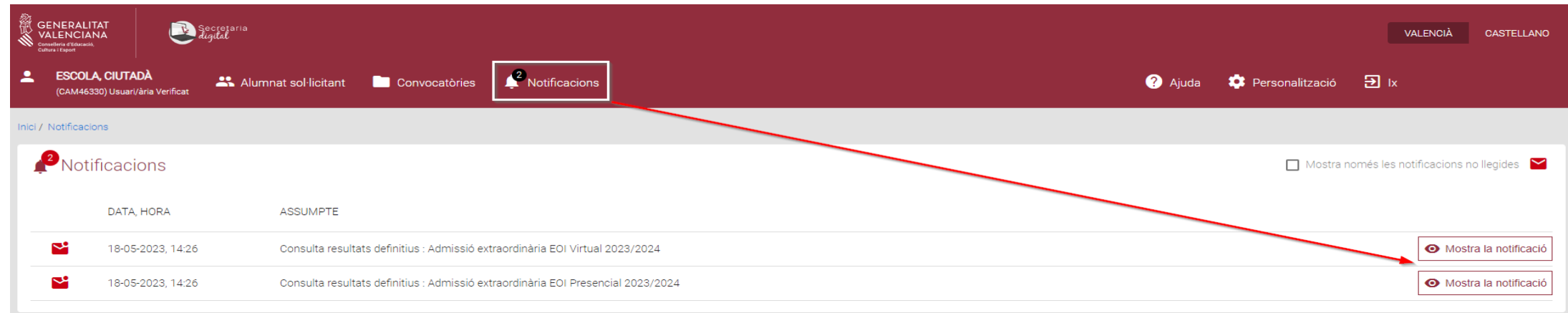

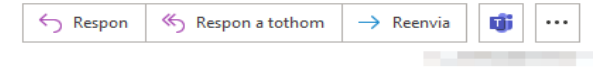

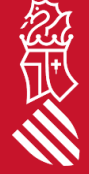

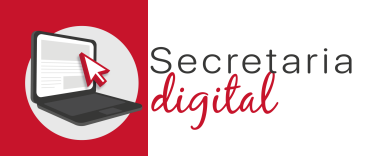

## VEURE RESULTATS D'ADMISSIÓ

#### **Sol**·licituds

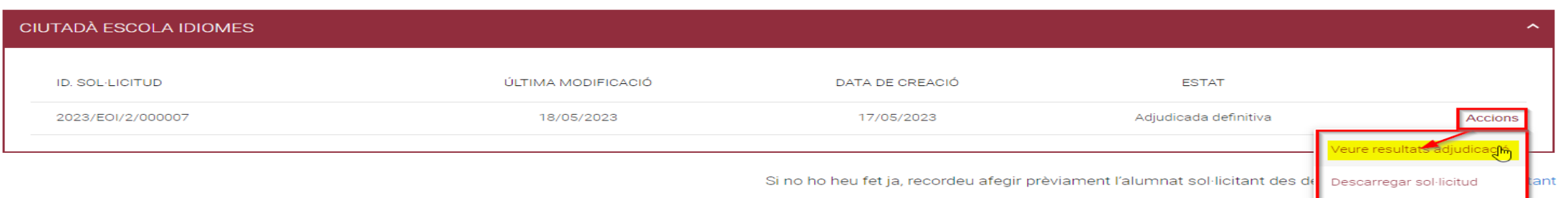

Accedint a la convocatòria resolta, veureu la sol·licitud en estat **"Adjudicada definitiva"** i des del botó d'Accions tindreu l'opció de **"Veure resultats d'adjudicació"**

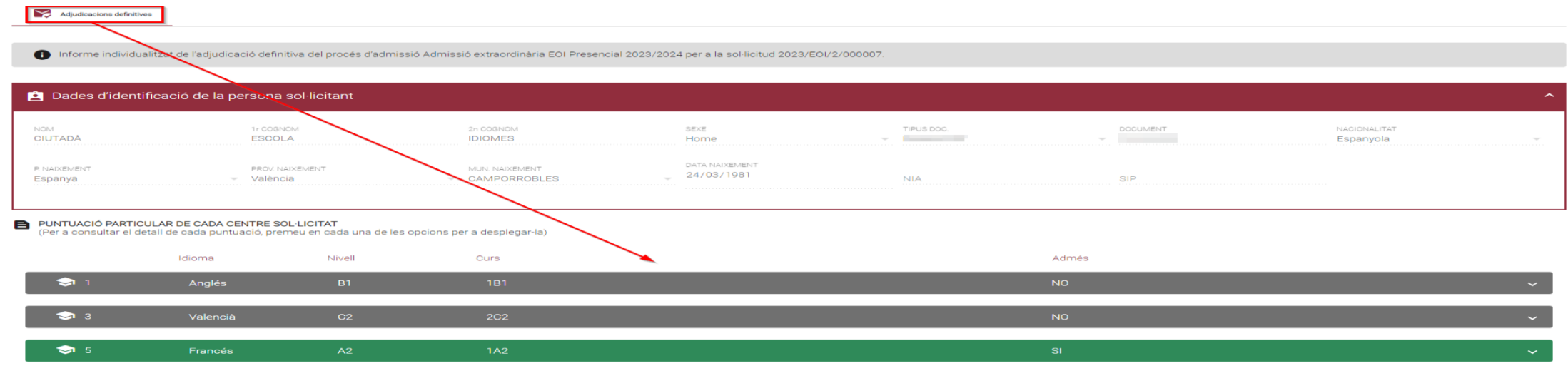

忽尽

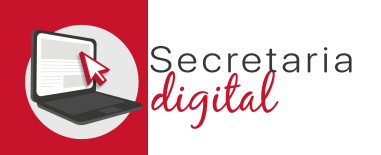

## VEURE RESULTATS D'ADMISSIÓ

#### PUNTUACIÓ PARTICULAR DE CADA CENTRE SOL·LICITAT

(Per a consultar el detall de cada puntuació, premeu en cada una de les opcions per a desplegar-la)

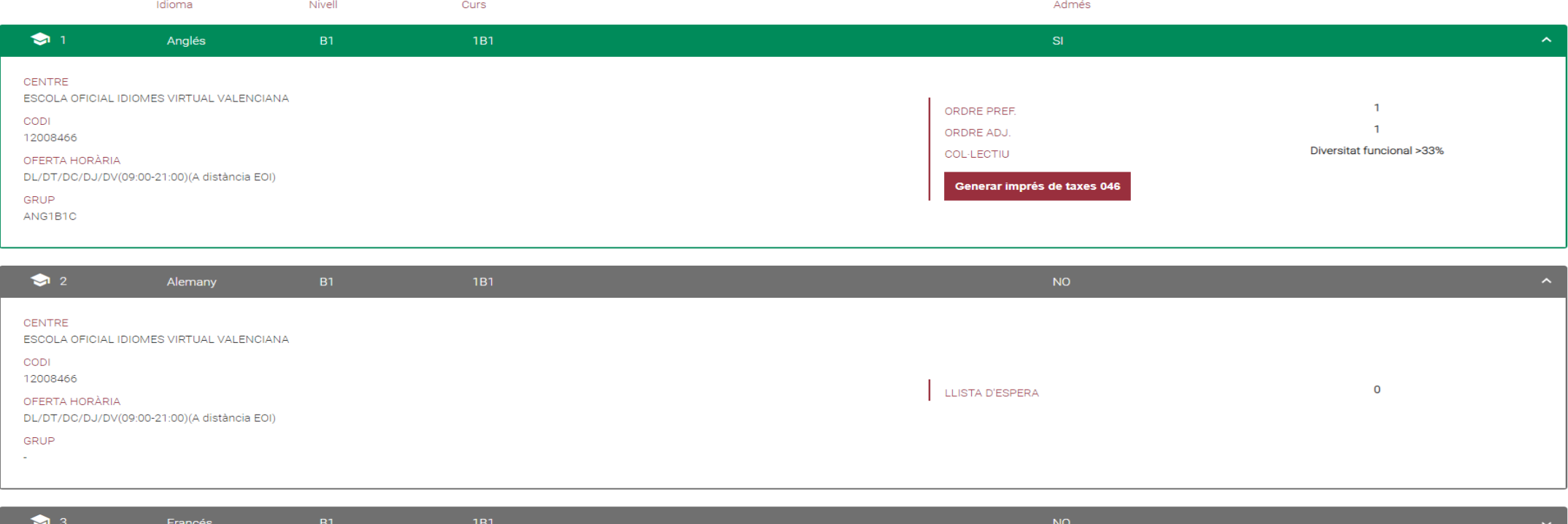

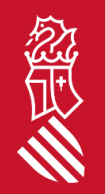

En aquesta pantalla podreu veure, **els resultats d'adjudicació definitius,** a més d'observar l'ordre de **preferència, d'adjudicació i col·lectiu d'accés** i per últim la **possibilitat de generar, imprimir i pagar la taxa de matrícula, només en el cas d'haver sigut adjudicat/da.**

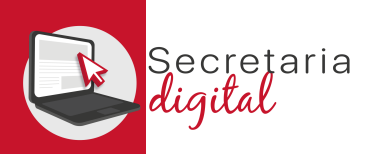

## GENERAR I PAGAR IMPRÉS 046

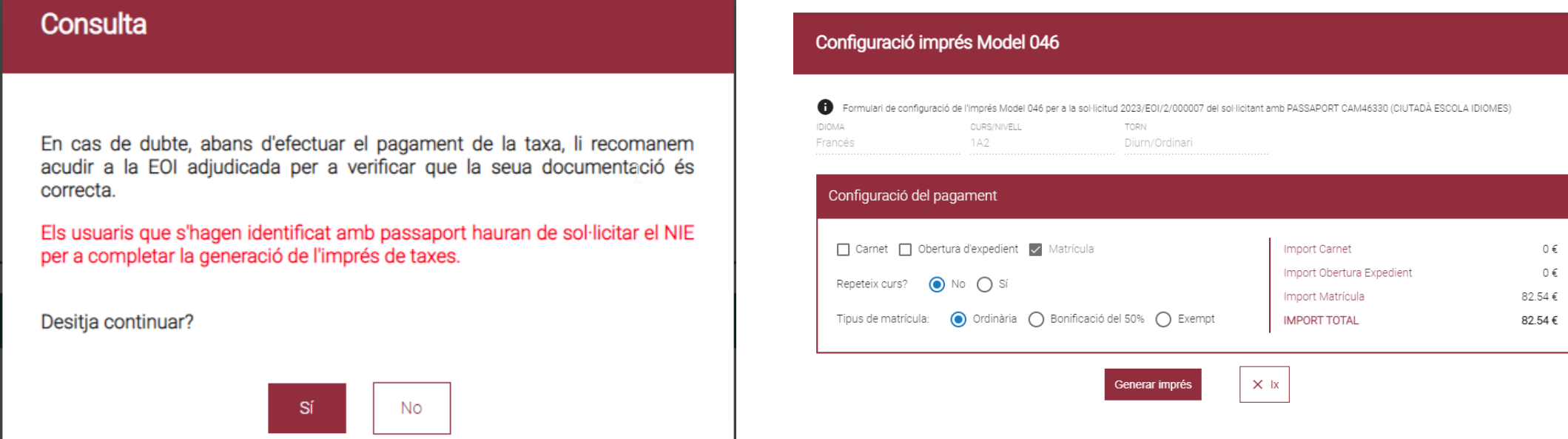

En cas de dubte, abans de configurar i efectuar el pagament de la taxa, us recomanem contactar amb l'EOI per a verificar que la vostra documentació és correcta.

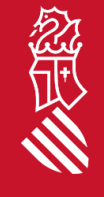

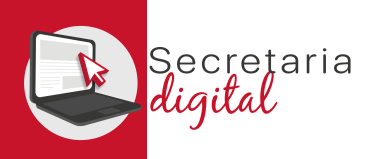

## GENERAR I PAGAR IMPRÉS 046

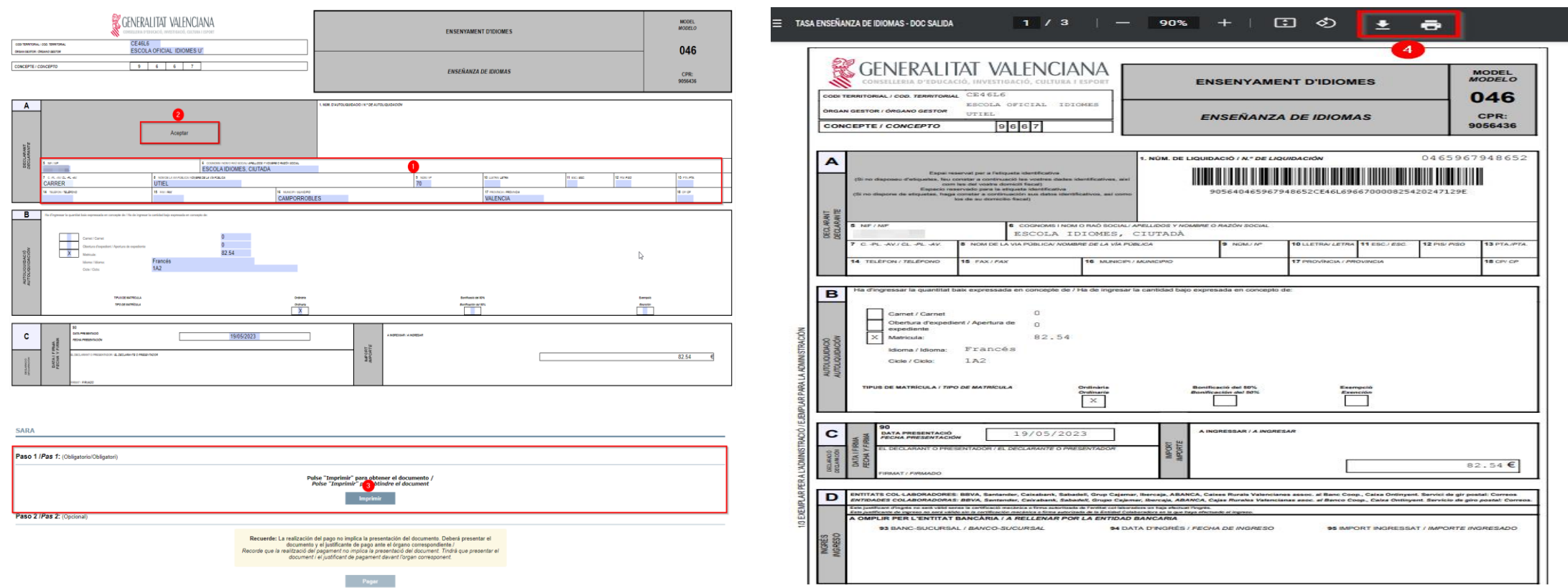

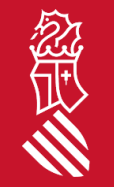

A continuació REVISAR les dades del declarant i ACCEPTAR *(només accepta documents tipus NIF i/o NIE)*. Per tal de poder IMPRIMIR i/o DESCARREGAR l'imprés 046 i pagar física o telemàticament.

SECRETARIA DIGITAL

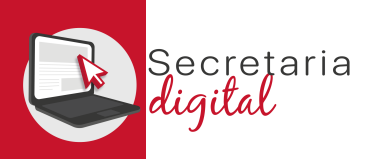

### GENERAR I PAGAR IMPRÉS 046

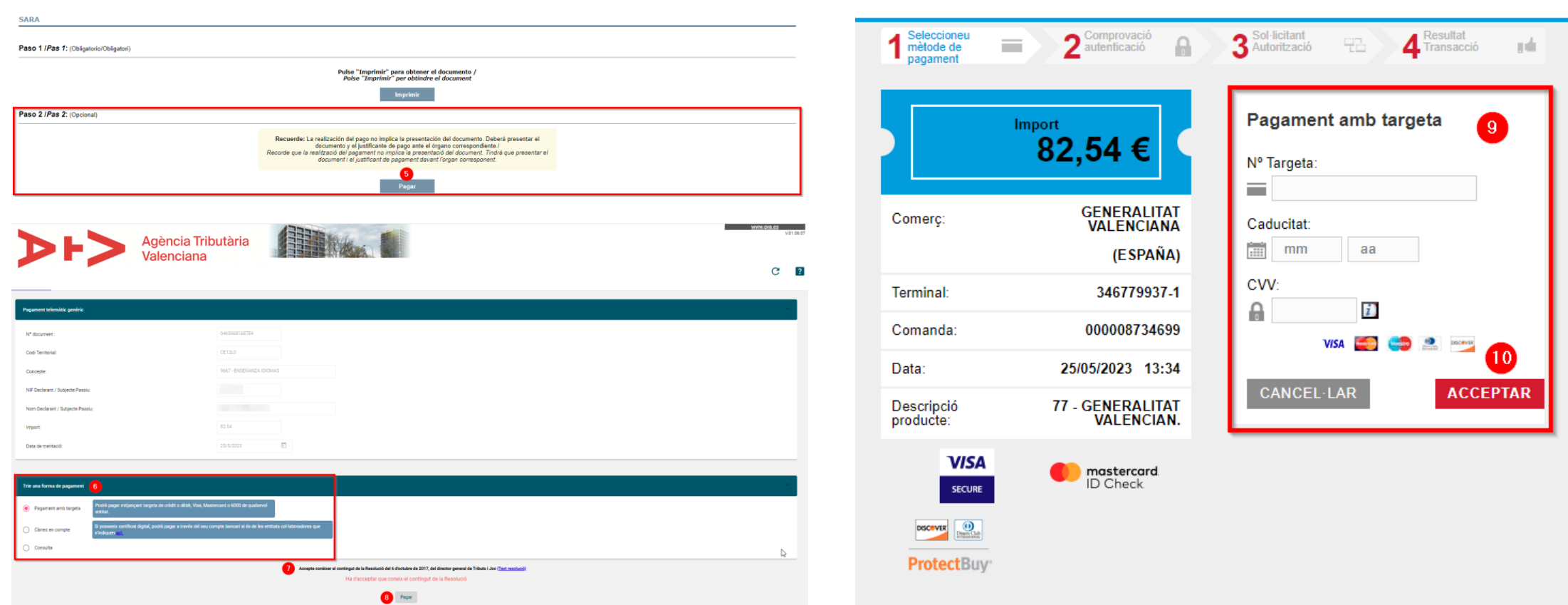

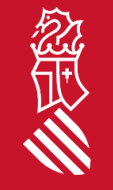

Per últim si trieu PAGAR telemàticament, enllaçareu amb la passarel·la de pagaments de la Agència Tributària Valenciana per formalitzar el pagament *(no oblideu descarregar el justificant de pagament)*.

SECRETARIA DIGITAL

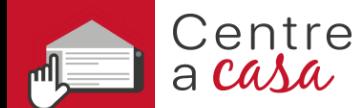

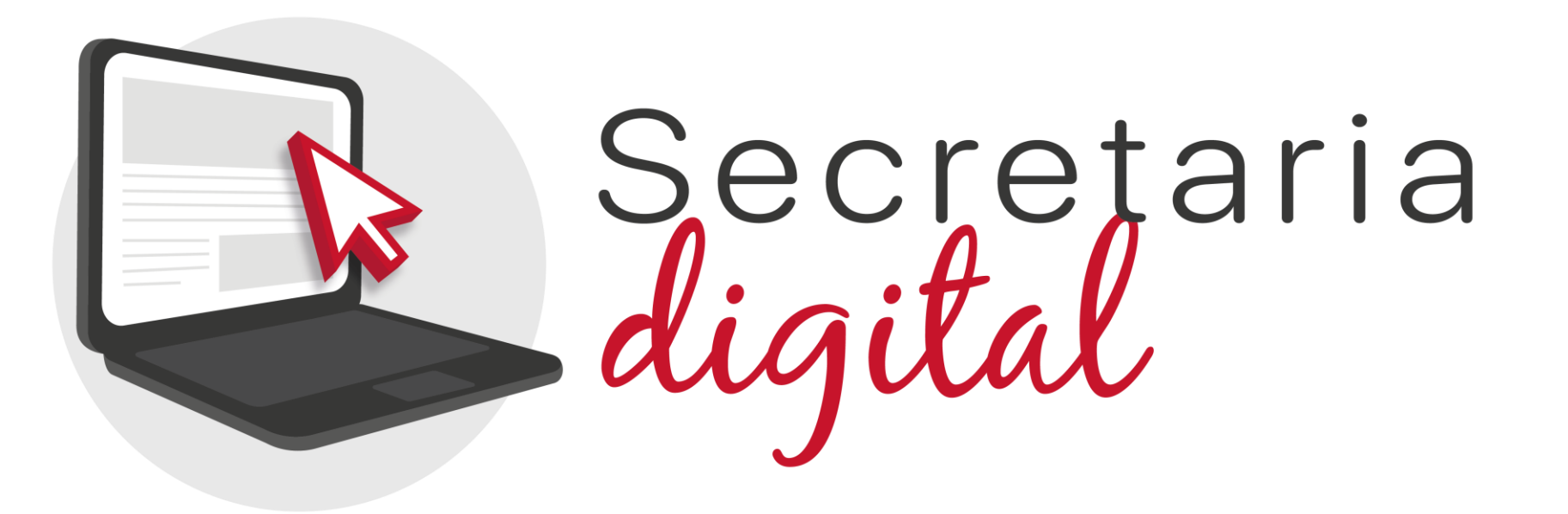

#### Gràcies per la vostra atenció

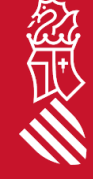